## **Registration at a glance**

## **Steps:**

■ Clients need to click 'Sign Up' in IBBL iBanking site (http://ibblportal.islamibankbd.com) to initiate new registration.

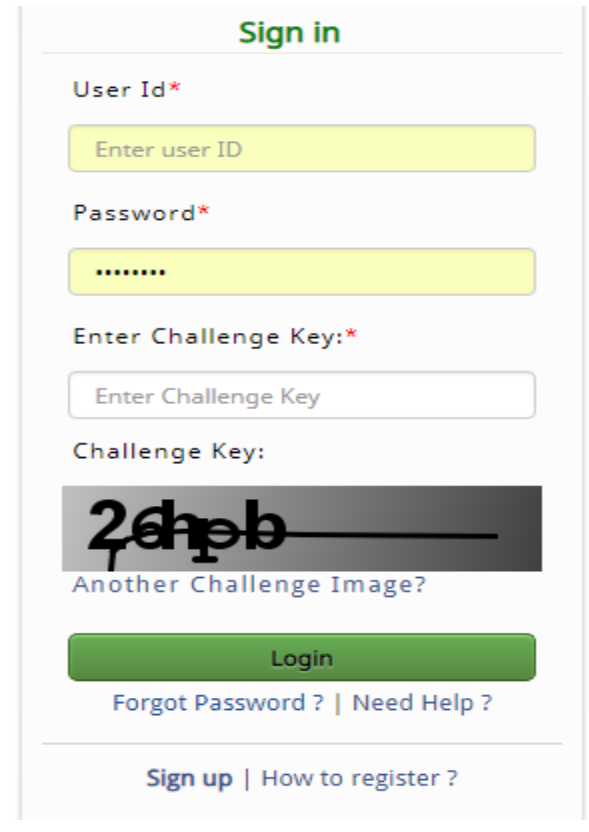

■ In the next page, read the instruction carefully before you fill up the registration form of our IBBL iBanking and then click 'continue'.

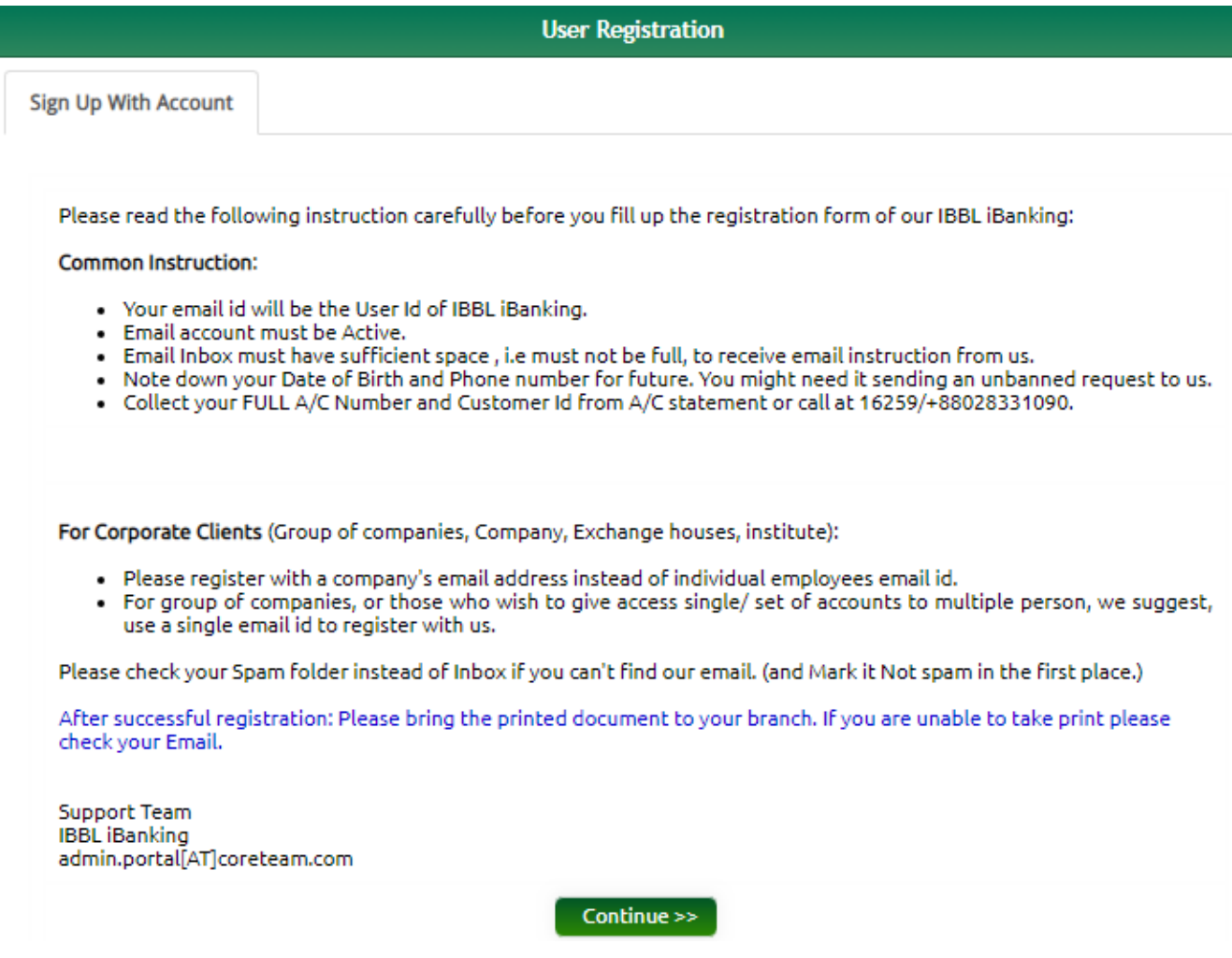

■ The link will redirect the client to a page where client will provide First name last name and a valid email address. This email address will be used as login User id. Click on submit.

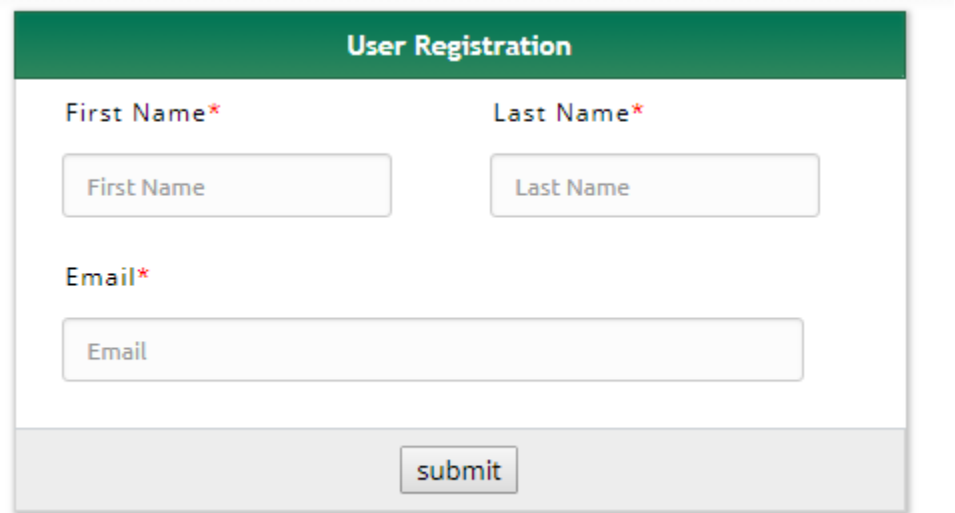

 A System generated email containing a link of next step of registration will send from iBanking to user email address. Click the link inside the email.

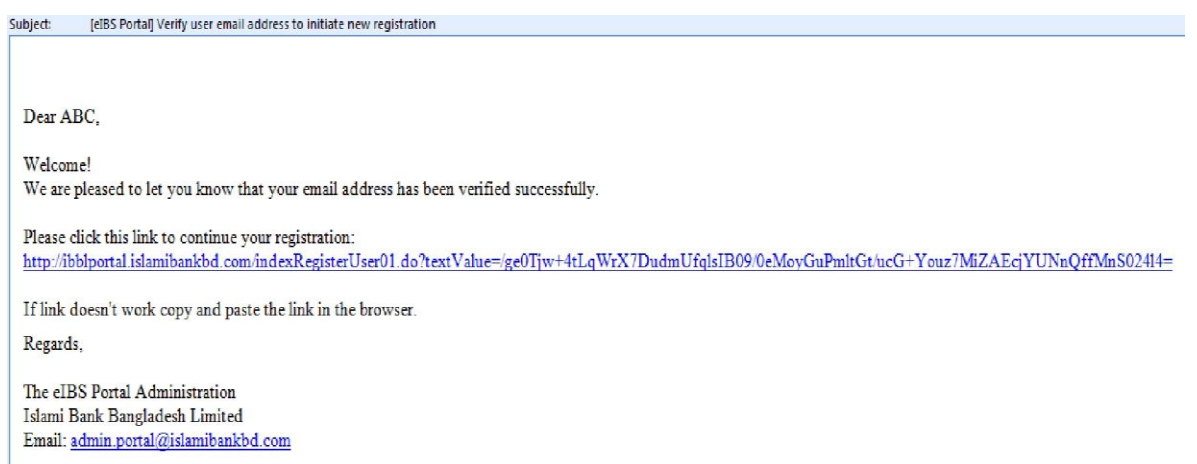

The link will redirect the user to a page where client will have to provide some basic information. The 'asterisk' marked fields are mandatory in the registration process.

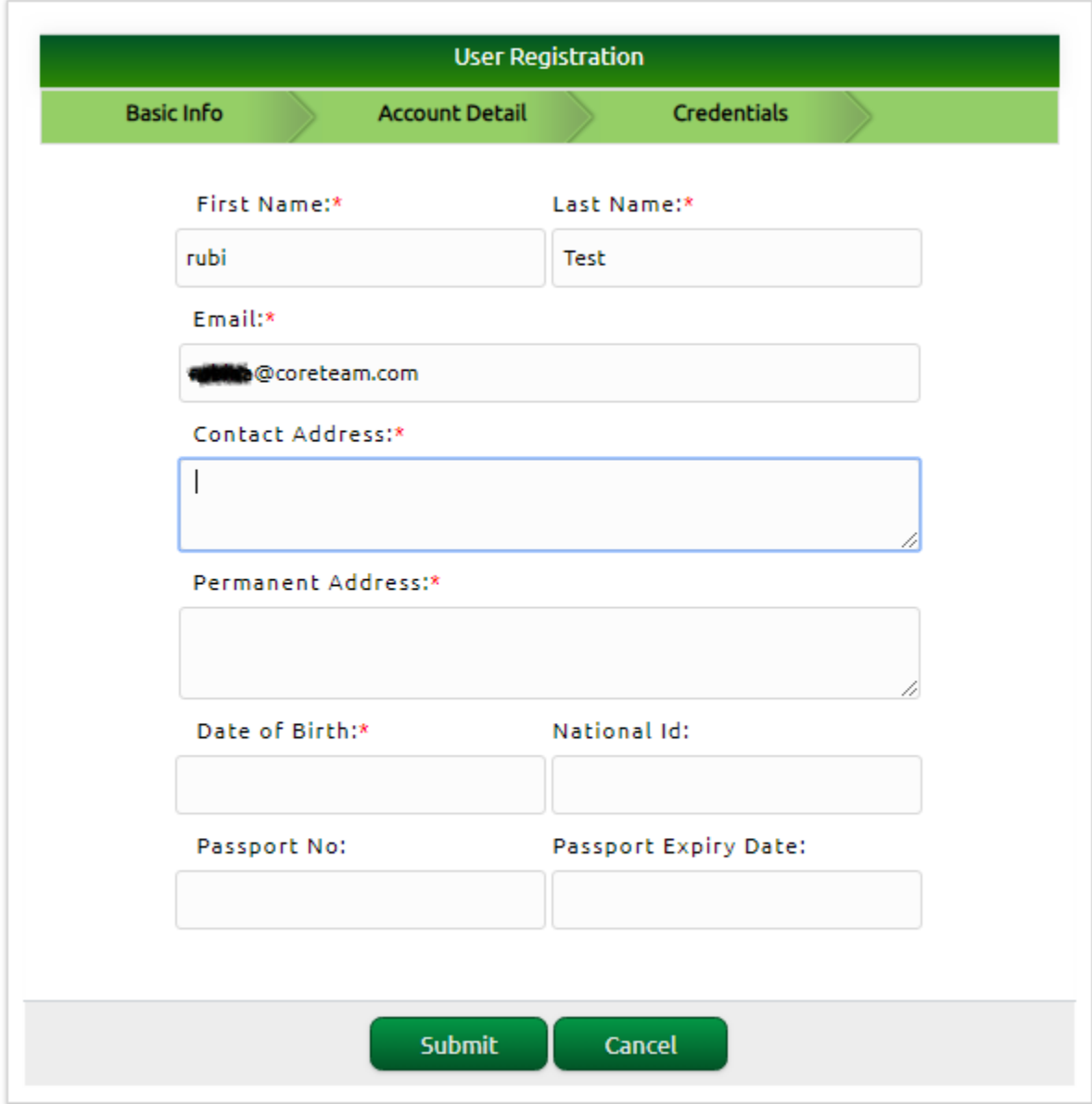

■ On next page, client needs to provide Account information. Client can add multiple accounts to click **'Add Another'** option. If someone wants to enjoy Investment and Foreign Exchange services, click on check boxes of ''Investment customer?' and 'Foreign Exhange Customer?' and add the customer id.

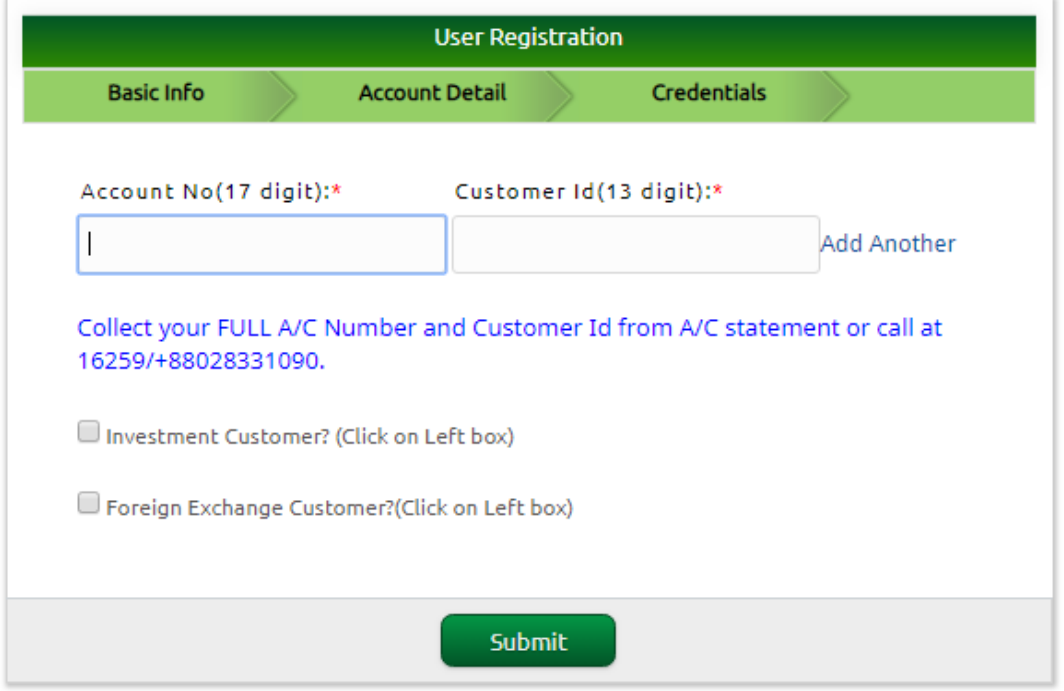

■ On next page, client needs to provide cell no along with Password and confirm password. This password will be used as login password. A verification code will send to customer cell no .

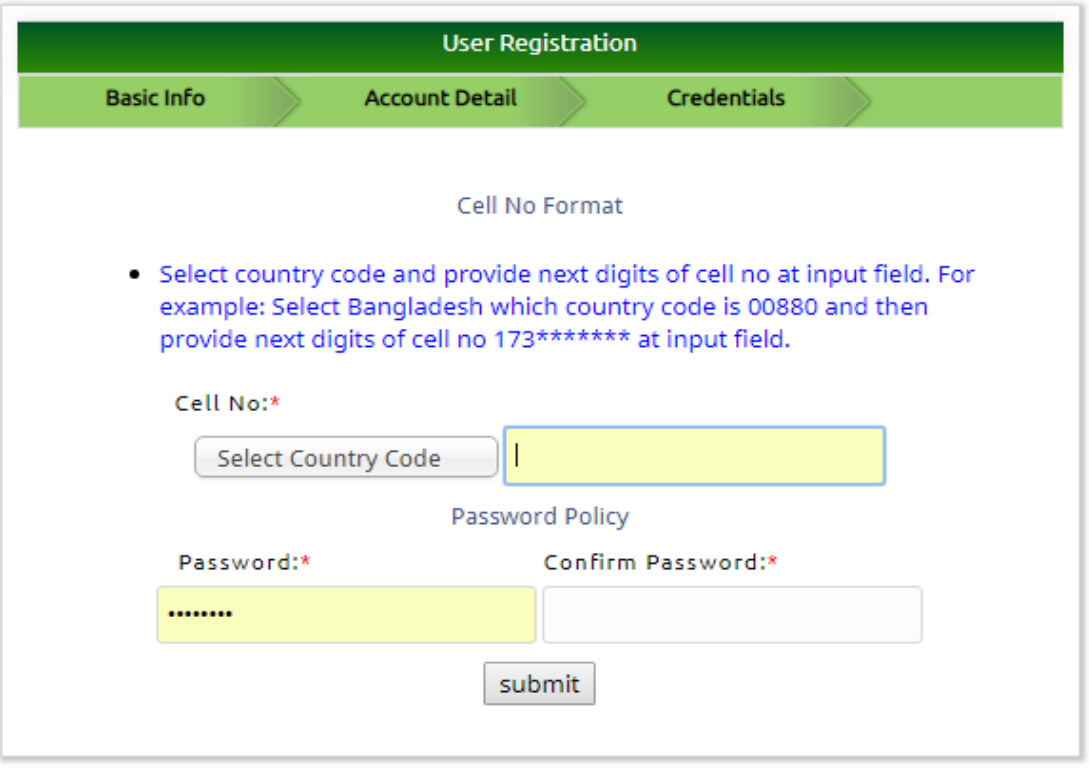

 Next page client will get preview of all basic information and provide verification code which send to customer cell no and Challenge key . Challenge key is case sensitive. Client must provide the exact Challenge key otherwise system will not store the data

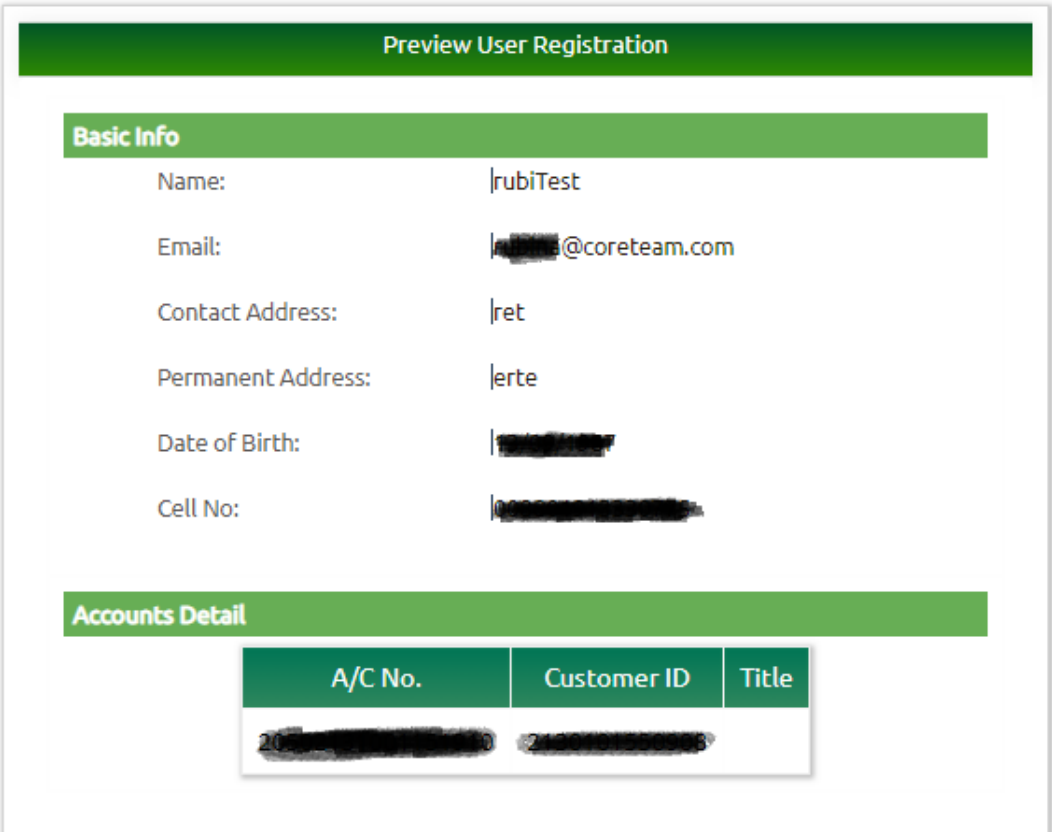

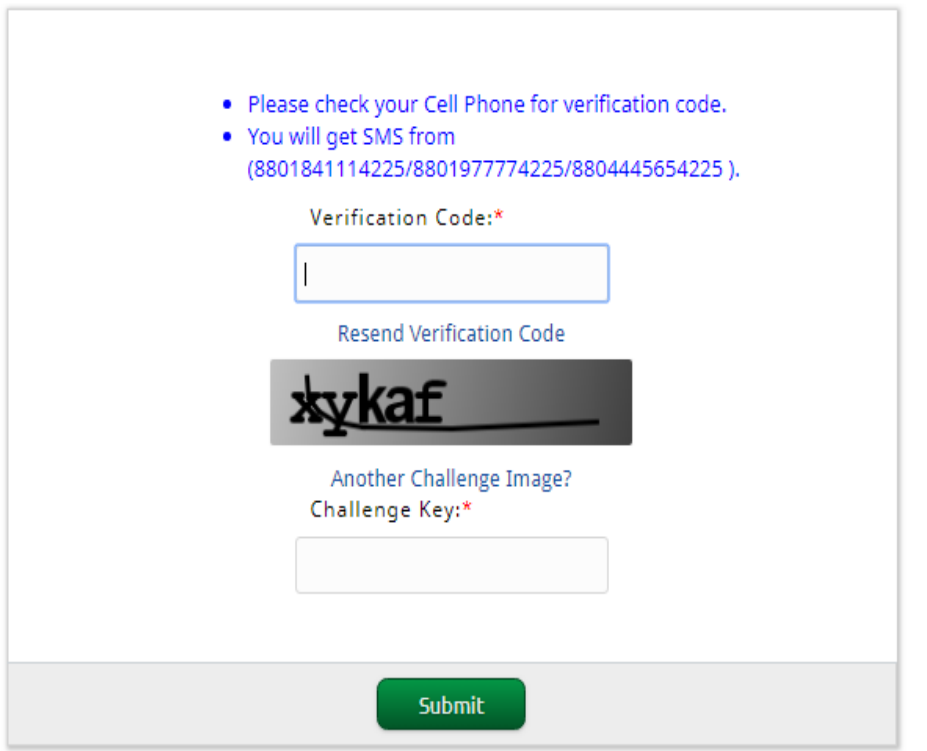

On successful registration, system will show Authentication Form which containing profile id and *authentication code*. This page should be printed, preserved and submitted to the nearest IBBL branch. Client can find this **Authentication Form** in his/her email address.

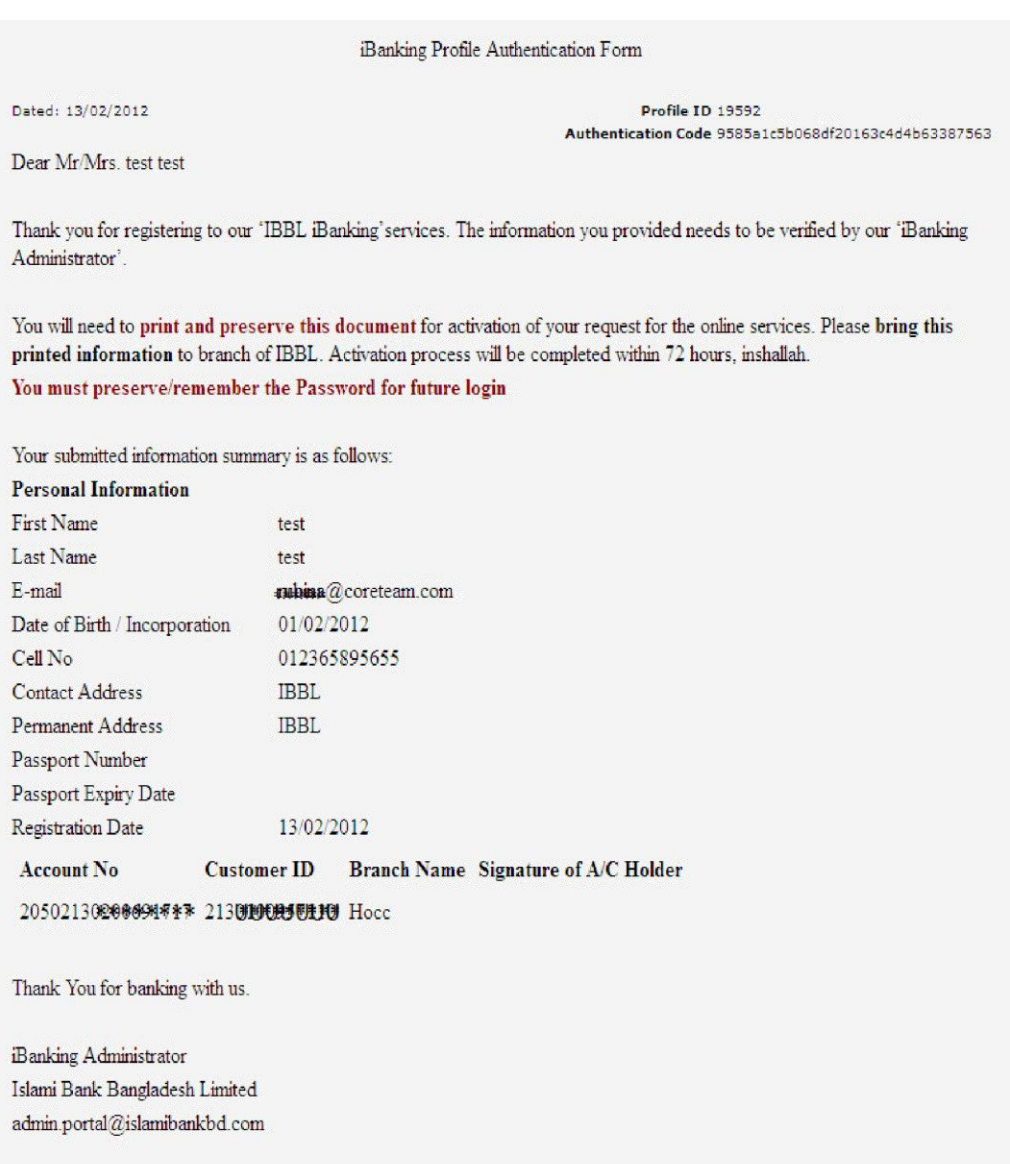

Note: If any Non Resident Bangladeshi wants to register for iBanking service, s/he will have to send the signed document (last page of registration ) as attachment to the mail address: admin.portal@islamibankbd.com

For Office Use Only **Signature Checked?** Approved/Rejected ? Name and Signature of Branch **Portal Admin:** 

**Account No Checked? Activation Send?** 

**Customer ID Checked?** Date of approval Name and Signature of Branch **Authority:** 

■ After approval of the registration by iBanking administrator at branch, a confirmation will be sent to client's email address. Then client will able to use iBanking services.

## **Activate Transactional Services (Pre-requisite)**

If client wants to get iBanking transactional services (i.e. iRecharge, iTransfer, Wimax Bill Pay etc) he/she needs to activate these services. To activate transactional services prerequisites are-

- **Request & Collect TPIN**
- **Approve Debit Account**
- **Request & Collect TPIN**: Client needs to login in iBanking and send a TPIN request from dashbord link 'Collect your TPIN'.

## **Steps:**

**U** Click the link '**Collect your TPIN**' from Dashbord '. Make Your Profile Transactional' option.

**Make Your Profile Transactional** 

Currently you are enjoying iBanking informative services. If you are interested to use transactional services:

- Collect your TPIN.
- Print Debit Account Approve Form and submit to it branch.

System will ask for selecting TPIN collection branch. Select the branch from which you want to collect your TPIN.

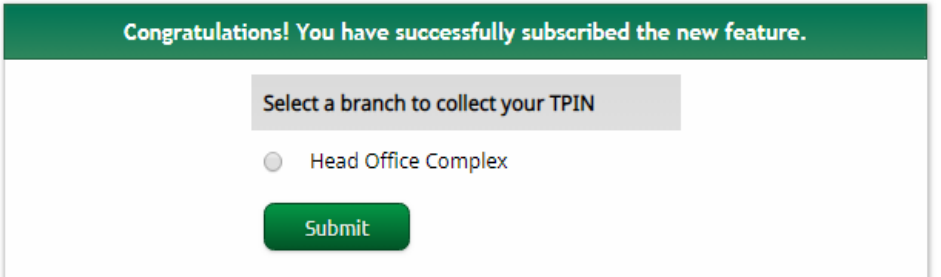

- Finally a successful message will show.
- Congratulations! You have successfully subscribed the new feature. Please Collect your PIN from Head Office Complex Branch after 15(Fifteen) business days from today, 40 Dilkusha C/A, Dhaka-1000
- Fill Up Debit A/C Approve Application Form to approve your accounts to debit.

Dear rubi Test, you are successfully enrolled to our transactional services of iBanking. We consider you have read carefully and agreed with the all terms and conditions. So from now on, you will be responsible for every transaction from your Profile through iBanking Service. The PIN you will collect form Head Office Complex branch should kept in secret. We recommended you to change it from IBBL iBanking site immediately.

Hope you will enjoy our iBanking Service.

\*\* Please PRINT (click here) this message and carry to branch to get your PIN.

**Print and preserve this message and contact with selecting branch** after **Fifteen (15) business days** to collect your PIN.

**Approve Debit Account:** Client needs to approve his account to Debit by Branch administrator to enjoy the transactional services in iBanking. He needs to fill up a form (Debit A/C approval Form) which can be found from iBanking website's [\(http://ibblportal.islamibankbd.com\)](http://ibblportal.islamibankbd.com/) Documents panel or from the branch administrator.